### **Лабораторна робота №2 ПРОЕКТУВАННЯ СИСТЕМ НЕЧІТКОГО ВИВОДУ СУГЕНО**

**Мета роботи:** освоїти методику проектування системи нечіткого виводу на основі розробки та використання баз знань продукційних правил з використанням алгоритму Сугено. Провести порівняльний аналіз алгоритмів Мамдані і Сугено.

#### **3.1 Основні поняття**

Розглянемо основні етапи проектування систем нечіткого виводу за алгоритмом Сугено на прикладі задачі візуалізації поверхні, яка реалізує залежність  $y = (x_1^2 - 8)\cos x_2$  на відрізку  $x_1 \in [0,4]$   $x_2 \in [0,4]$  (<u>рис.2.1</u>). Відмінність СНВ алгоритму Сугено полягає у проектуванні вихідних змінних. Формування бази правил систем нечіткого виводу наступного формату:

Правило <#>: **Якщо** «змінна 1=значення А» **і** «змінна 2=В» **Тоді** « *y k*1*A k*2*B k*<sup>0</sup> »

або

Правило <#>: **Якщо** «змінна 1 = значення А» **і** «змінна 2 = В» **Тоді** « y C »

#### **3.2 Метод проектування та використання систем за алгоритмом Сугено**

Моделювання заданої поверхні будемо реалізовувати за допомогою наступних правил бази знань:

- 1. Якщо х1 та х2 низькі, тоді у = -10
- 2. Якщо х1 низьке, тоді *у* = 3,75 $x_2$  10
- 3. Якщо х1 низьке і х2 вище середнього, тоді *у* = 7
- 4. Якщо x1 та x2 високі, тоді у = –10
- 5. Якщо x2 низьке, тоді *y* = 4x<sub>1</sub> –10
- 6. Якщо х1 високе, тоді *у* = 15 3,75 $x_2$
- 7. Якщо х2 високе, тоді *у* = 15 3,75 $x_1$
- 8. Якщо х1 низьке і х2 високе, тоді у = 7
- 9. Якщо x1 середнє і x2 середнє, тоді *y =* 7
- 10. Тоді проектування системи нечіткого виводу типу Сугено лежить у виконанні наступної послідовності кроків.

*Крок 1.* Для завантаження основного fis-редактору надрукуємо слово **fuzzy** у командному рядку Mathlab.

*Крок 2.* Оберемо тип системи. Для цього в меню **File** в підменю **New fis…** оберемо команду **Sugeno**.

*Крок 3.* Додамо другу вхідну змінну. Для цього в меню **Edit** оберемо команду **Add input**.

*Крок 4.* Перейменуємо першу вхідну змінну. Для цього зробимо одне натиснення лівої кнопки миші на блоці **input1**, введемо нове позначення **x1** в полі редагування імені поточної змінної і натиснемо **<Enter>**.

*Крок 5.* Перейменуємо другу вхідну змінну. Для цього зробимо одне натиснення лівою кнопкою миші на блоці **input2**, введемо нове позначення **x2** в полі редагування імені поточної змінної і натиснемо **<Enter>**.

*Крок 6.* Перейменуємо вихідну змінну. Для цього зробимо одне натиснення лівою кнопкою миші на блоці **output1**, введемо нове позначення **y** в полі редагування імені поточної змінної і натиснемо **<Enter>**.

*Крок 7.* Задамо ім'я системи. Для цього в меню **File** в підменю **Export** оберемо команду **To disk** і введемо імя файла, наприклад, **FirstSugeno**.

*Крок 8.* Перейдемо в редактор функций належності. Для цього зробимо швидке подвійне натиснення лівої кнопки миші на блоці **x1**.

*Крок 9.* Зададимо діапазон змін змінної **x1**. Для цього надрукуємо **0 4** в полі **Range** і натиснемо **<Enter>** (див. рис.3.1).

*Крок 10.* **Задамо функції належності змінної х<sub>і</sub>. Для лінгвістичної оцінки цієї змінної будемо** використовувати 3 терми з трикутними функціями належності, які встановлені за замовченням. Задамо найменування термів змінної *х*<sub>1</sub> . Для цього робимо одне натиснення лівою кнопкою миші по графіку першої функції належності.

*Крок 11. Аналогічно з*адамо функції належності змінної <sup>2</sup> *<sup>x</sup>* . Для лінгвістичної оцінки цієї змінної будемо використовувати 4 терми з трикутними функціями належності. Для цього активізуємо змінну  $\mathsf{x}_2$  за допомогою натиснення лівої кнопки миші на блоці  $\mathsf{x}_2$ . Задамо діапазон змін Х $\mathsf{y}$ . Для цього надрукуємо 0 **4** в полі **Range** і натиснемо **<Enter>**. Задамо найменування 4 термів (наприклад, **L Низький**, **A Середній**, **HA Вище середнього**, **H Високий**).

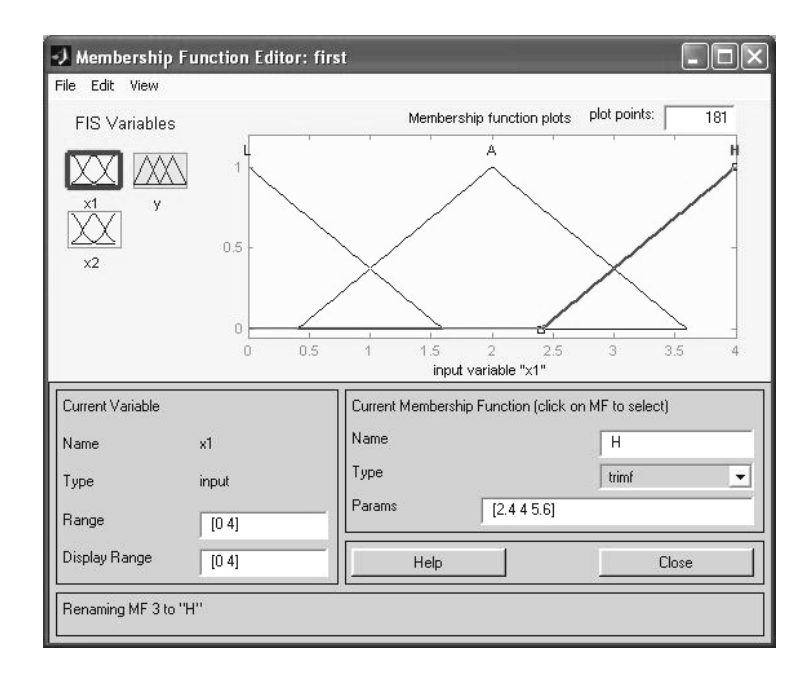

Рис 3.1. Функції належності змінної X<sub>1</sub>

*Крок 12.* Задамо лінійні залежності між входами і виходом, яке наведене в базі знань. Для цього активуємо змінну **y** за допомогою натиснення лівої кнопки на блоці **y.** В правому верхньому куті можуть з'явитися позначення функцій належності, кожна з яких відповідає однієї лінійної залежності між входами і виходом. В базі знань, яка наведена на початку файлу, вказані 6 різних залежностей: y=-10; y=7; y=3,75 x<sub>1</sub> -10; y=4 x<sub>1</sub> -10;

у=-3,75 x<sub>ı</sub> +15; y=-3,75 x<sub>2</sub> +15. Додамо ще необхідну кількість функцій залежності шляхом обирання команди **Add Mfs…** меню **Edit.** 

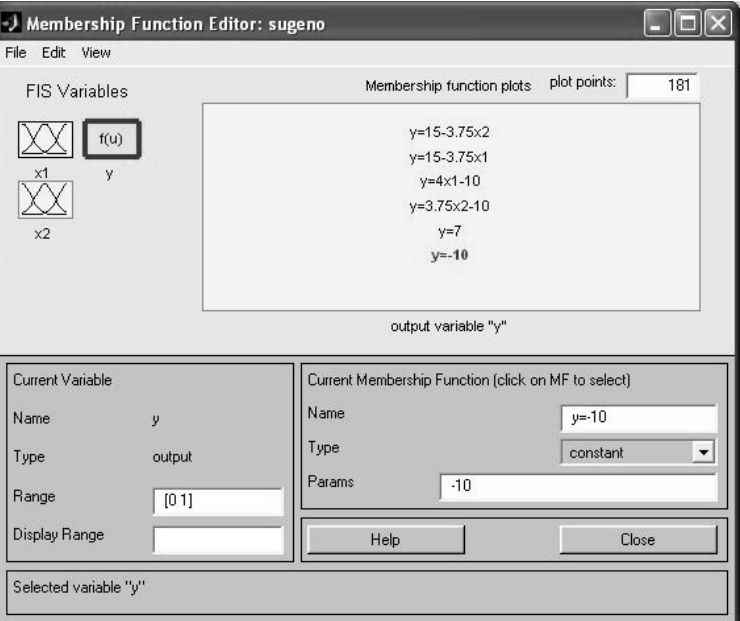

**Рис 3.2. Вікно лінійних залежностей «входи-вихід»**

*Крок 13.* Задамо найменування і параметри цих залежностей. Для цього робимо одне натиснення лівою кнопкою миші по імені першої залежності **mf1**. Потім друкуємо назву залежності, наприклад **y=-10**, в полі **Name**, і встановлюємо тип залежності – константа шляхом обирання опції **Сonstant** в меню **Type**. Після цього вводимо значення параметру – **-10** в полі **Params**. Аналогічну процедуру робимо для другої змінної **y=7.**

Для третьої функції **mf3** введемо найменування, наприклад, **y=3.75x1-10**. Потім вкажемо лінійний тип залежності шляхом вибору опції **Linear** в меню **Type** і введемо параметри залежності **3.75 0 -10** в полі **Params**. Для лінійної залежності порядок параметрів наступний: перший параметр – коєфіцієнт при першій змінній, другий – при дрцгій і т.д., останній параметр – вільний член залежності. Таким ж чином введемо назви і параметри для всіх 6 функцій належності змінної **y**.

В результаті отримуємо графічне вікно, яке представлено на рис. 3.2.

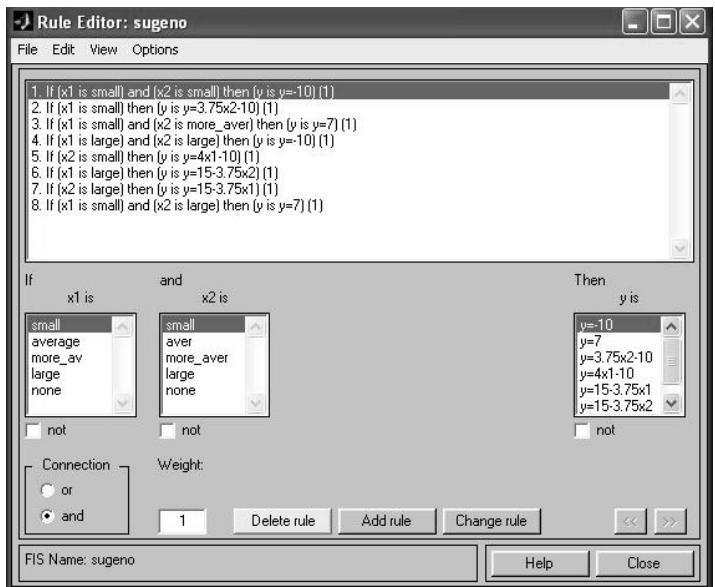

**Рис 3.3. Нечітка база знань для системи типу Сугено**

*Крок 14.* Перейдемо в редактор бази знань **RuleEditor**. Для цього оберемо в меню **Edit** команду **Edit rules...**. і введемо правила. Для вводу правила необхідно обрати відповідну комбінацію термів і залежностей і натиснути кнопку **Add rule**. На рис. 3.3 зображене вікно редактору бази знань після введення усіх 6 правил.

На рис. 3.4 приведено вікно візуалізації нечіткого логічного виводу. Це вікно активується командою **View rules...** меню **View.** В полі **Input** вказуються значення вхідних змінних, для яких виконується логичний вивід. Як можна побачити з рисунку, значення вихідної змінної, розраховується як середнє зважене значення результатів виходу за кожним правилом.

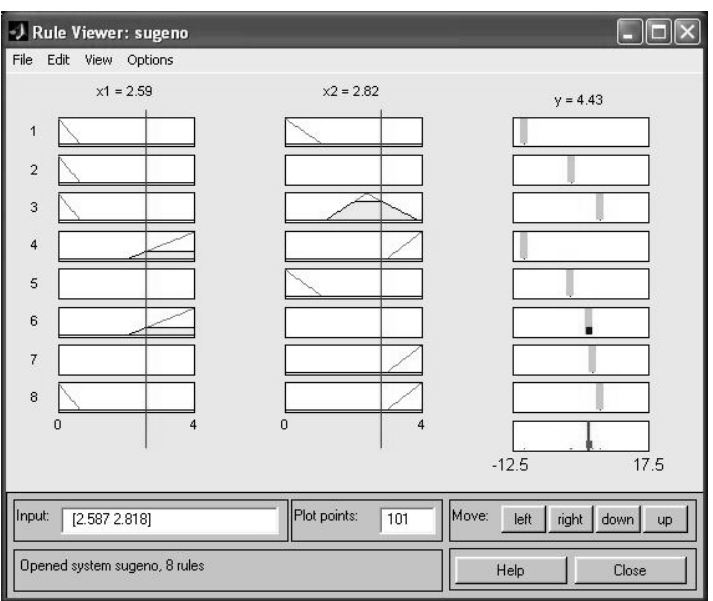

## **Рис. 3.4 Візуалізація нечіткого логічного виводу для системи типу Сугено**

На рис. 3.5 приведена поверхня "входи-вихід", яка відповідає синтезованій нечіткій системі. Для виведення цього вікна необхідно використати команду **View surface...** меню **View.** Порівнюючи цю поверхню і поверхню на рис. 1, можна зробити висновок, що нечіткі правила достатньо добре описують складну лінійну залежність. При цьому, модель типу Сугено більш точна. Перевага моделей типу Мамдані полягає у тому, що правила бази знань є прозорі і інтуїтивно зрозумілі, таді як для моделей типу Сугэно не завжди ясно які лінійні залежності «входи-вихід» необхідно використовувати.

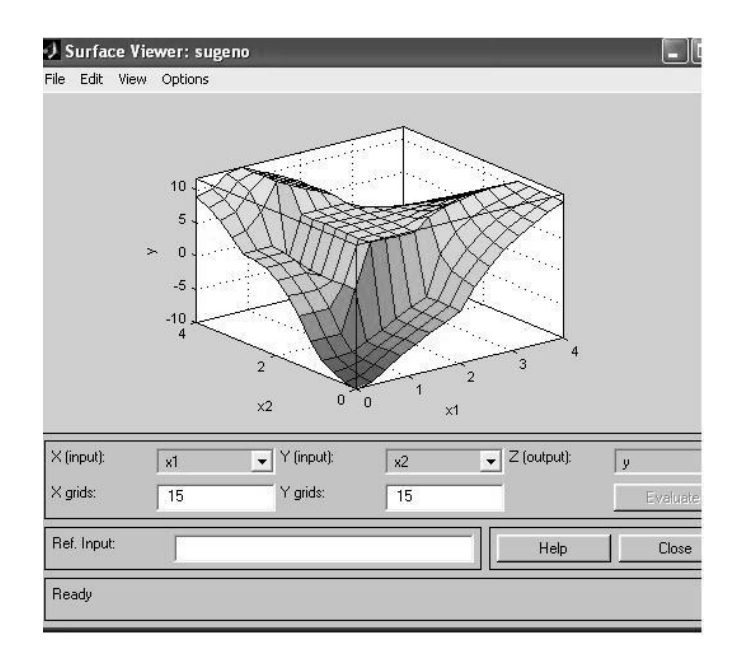

**Рис 3.5. Поверхня "вхід-вихід" для системи алгоритму Сугено**

# **3.3 Завдання для самостійної роботи.**

1. Створити систему нечіткого виводу Сугено, яка моделює залежність *y* при  $x \in [-7,3]$   $x_2 \in [-4.5,2]$  2.1.

2. Створити систему нечіткого виводу Сугено, яка відтворює поверхню  $y = ln(x_1 + 1)cos(x_2)$  при  $x_1 \in [1,5]$ ,  $x_2 \in [0,2]$ 

3. Створити систему нечіткого виводу Сугено, яка відтворює поверхню  $y = \ln(x_1 + 1)\overline{\frac{1+x_2}{1+x_2}}$  $y = \ln(x_1 + 1) \frac{1}{1 + x_2}$  при  $x_1 \in [1,5]$ ,  $x_2 \in [0,2]$